# Créez un classeur numérique d'histoire des arts

**Grâce au portail web personnalisable** *Netvibes***, créez un classeur numérique pour rassembler les documents distribués dans les différentes disciplines et pour travailler tout au long de l'année votre épreuve.**

**Qu'est-ce qu'un portail web personnalisable ?** C'est une page web avec des modules que l'utilisateur peut paramétrer pour accéder à des ressources en ligne. Cela ressemble à une page de démarrage sur-mesure que l'on peut adapter à ses centres d'intérêts et surtout que l'on peut consulter depuis n'importe quel ordinateur.

## **1** Découvrir le logiciel

*a.* Recherchez sur Internet des logiciels francophones qui permettent de créer des portails web personnalisés et notez-en au moins trois ici. Lequel choisiriez-vous ? Justifiez votre choix (fonctionnalités, design, coût, etc.).

**Réponse :** …

*b.* Visitez les *Netvibes* suivants consacrés à l'histoire des arts au collège et complétez le tableau proposé ci-dessous.

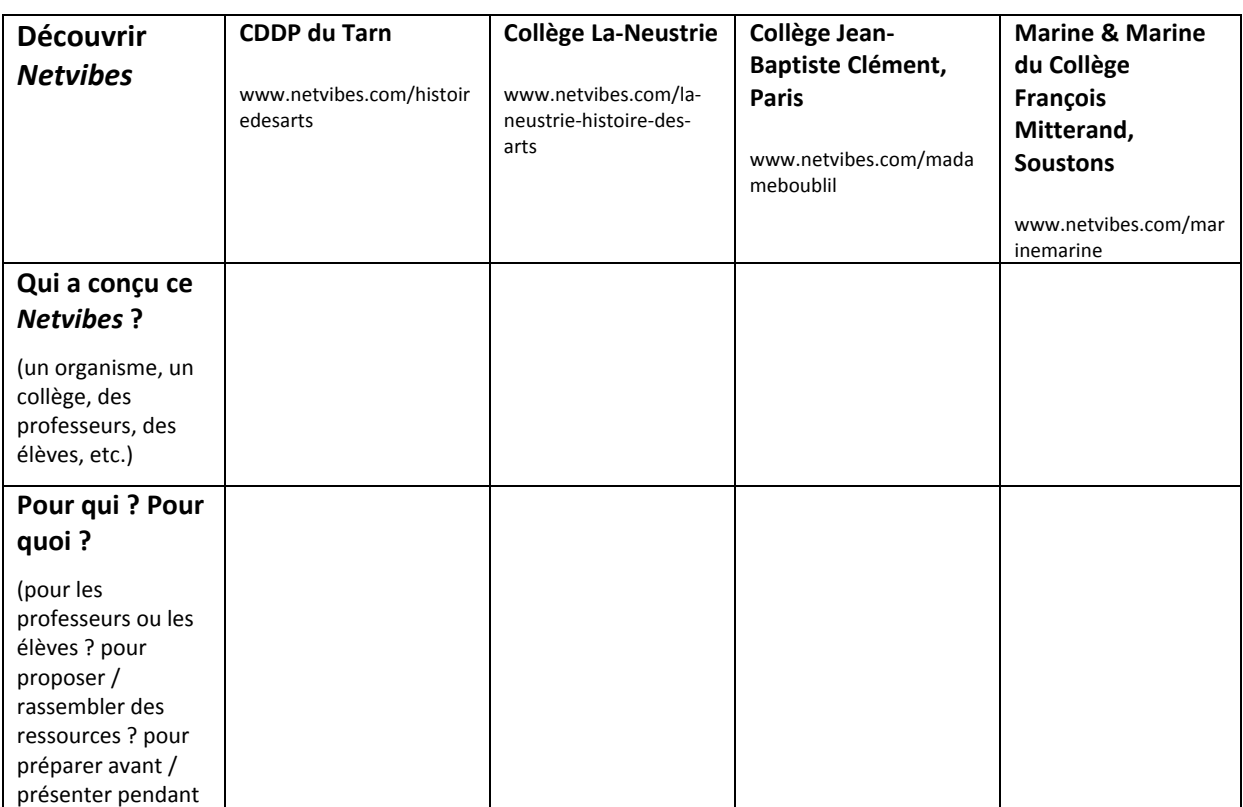

Fiche n° 01 – Créez un classeur numérique d'histoire des arts – FICHE ELEVE  $\degree$  LE ROBERT / WEBLETTRES – Histoire des arts  $3^\circ$  – Collection Passeurs de textes

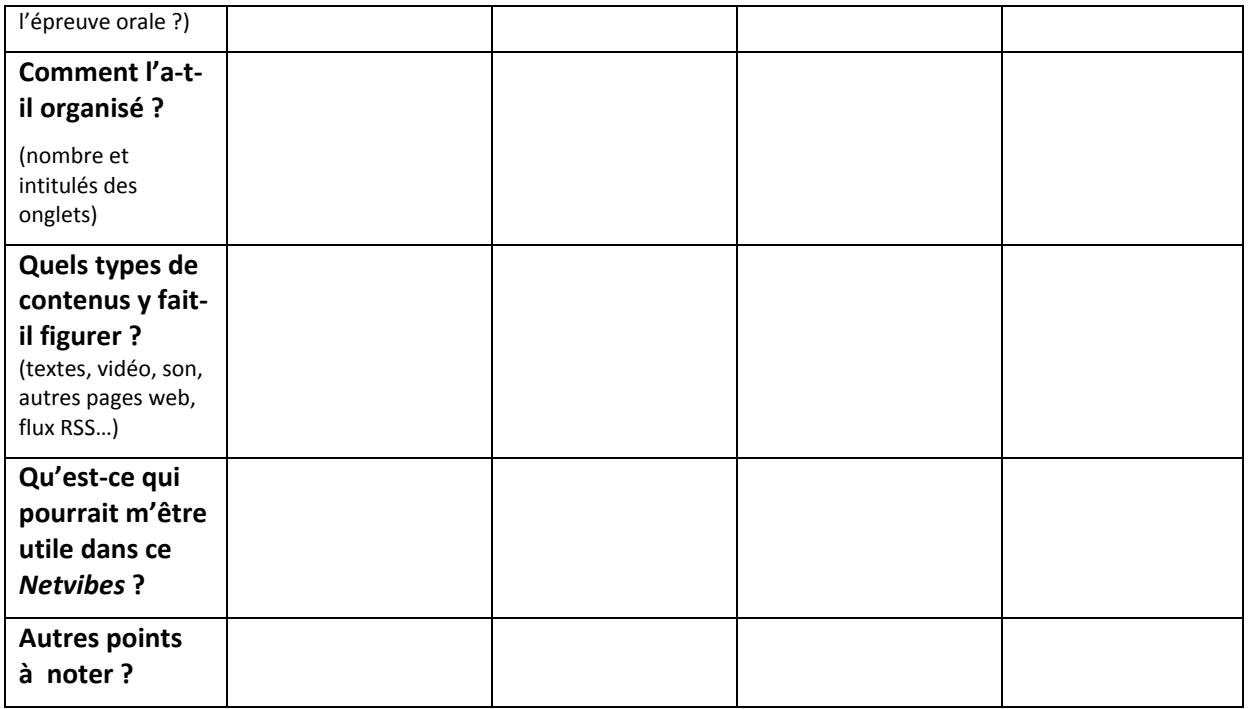

## **2** Créer son classeur numérique d'histoire des arts

L'objectif de cette seconde étape est de personnaliser votre portail web Netvibes qui vous servira de classeur numérique d'histoire des arts et que vous structurerez en suivant les consignes de vos professeurs.

*a.* Créez votre portail *Netvibes* en suivant la fiche technique n° 1 ci-après **« Créer son compte** *Netvibes* **»**.

*b.* Pour savoir comment structurer votre portail (onglets, widgets), notez ci-après toutes les consignes qui vous ont été données par vos professeurs :

**Consignes des professeurs :** …

*c.* Organisez votre portail *Netvibes* privé selon ces consignes, en suivant la fiche technique n° 2 ci-après: **« Organiser son portail** *Netvibes* **»**.

*d.* Créez une page *Netvibes* publique pour présenter votre dossier d'histoire des arts au jury de l'épreuve orale, en suivant la fiche technique n° 3 ci-après : **« Présenter son dossier d'histoire des arts »**.

## Fiche technique n° 1 : Créer son compte Netvibes

Netvibes est un logiciel permettant de créer un portail web personnalisable. On peut ainsi rassembler sur une même page web, des liens vers d'autres pages web, des contenus d'information (textes, *images, vidéos, sons, etc.). C'est un service gratuit nécessitant seulement une adresse mail pour créer!un!compte.*

**1.** Rendez-vous à l'adresse du *Netvibes* que vous avez préféré dans le tableau de l'étape 1. *b.* 

**2.** Une fois sur la page, cliquez en haut à droite (dans la petite fenêtre « Bonjour ! » qui apparaît, voir image ci-contre) sur le bouton « Rejoignez Netvibes ».

**3.** Pour compléter le formulaire d'inscription :

*a.* Choisissez un nom d'utilisateur compatible avec la présentation éventuelle de votre Netvibes lors de l'épreuve.

Bonjour! comme madameboublil, inscrivez-vous aujourd'hui pour créer votre propre page personnalisée. Organisez votre contenu favori et partagez-le : c'est facile, rapide et amusant !

**Rejoignez Netvibes** 

**b.** Indiquez de préférence l'adresse de courrier électronique (= mail) que vous a attribuée l'établissement ou une adresse associée à une boîte mail que vous pouvez consulter en ligne. Si vous n'en avez pas, vous pouvez en créer une gratuitement (par exemple sur le site la Poste.net).

c. Choisissez un mot de passe facile à retenir. Retapez-le à la ligne suivante.

*d.* Recopiez les deux mots affichés.

e. Lisez les conditions d'utilisation en cliquant sur le lien puis cochez la case « J'accepte les conditions d'utilisation ».

**f.** Cliquez sur « Inscrivez-vous ». Une boîte de dialogue apparaît vous remerciant de vous être inscrit. Cliquez sur « fermer ».

*g*. Notez l'adresse mail utilisée et le mot de passe (par exemple, dans votre carnet de correspondance). Si vous craignez de les perdre vous pouvez également les confier à votre professeur.

**5.** Ouvrez un nouvel onglet sur le navigateur Internet. Rendez-vous sur votre boîte de réception de courrier électronique. Identifiez-vous et récupérez le message de *Netvibes*. Ouvrez-le, lisez-le et cliquez sur « Confirmer mon adresse mail ».

**6.** Déconnectez-vous de la boîte de messagerie et fermez toutes les pages inutiles.

**7.** Votre espace Netvibes est actif.

## Fiche technique n° 2 : Organiser son portail Netvibes

#### **Description**

Une page Netvibes est composée d'onglets thématiques (qui correspondent aux intercalaires d'un classeur). Dans chaque onglet, on trouve des éléments appelés « *widgets* ». Chaque *widget* a une fonction particulière :

- Le widget « note » permet d'écrire du texte.
- Le *widget* « image » permet d'afficher une image.
- Le *widget* « lien » permet de faire un lien vers un site ou une page web.

- Le *widget* « flux RSS » permet d'afficher les dernières publications du site sur lequel il est paramétré.

 $-$ Etc.

### **Éditez votre portail**

1. Rendez-vous sur le site de Netvibes : www.netvibes.com et cliquez sur « Me connecter » tout en haut à droite.

2. Entrez l'adresse mail et le mot de passe que vous avez donnés lors de votre inscription.

**3.** Votre page apparaît avec un contenu prédéfini. Parcourez l'assistant proposé.

**4.** Entrez le nom de la page Netvibes demandé par votre professeur dans les consignes en cliquant sur le texte actif (à la place de « **Entrez ici le titre de votre page** »). Vous pouvez le modifier à tout moment.

**5.** Cliquez sur l'onglet **« Général »** puis sur le triangle inversé. Renommez l'onglet **« Épreuve et Liste »** et choisissez la présentation des onglets demandée par votre professeur.

**6.** Supprimez tous les widgets qui vous semblent inutiles en cliquant sur la croix en haut à droite du widaet.

**7.** Cliquez tout en haut à gauche de la page sur le bouton vert « Ajouter du **contenu »**. Cliquer ensuite sur la rubrique « *Widgets* **essentiels »**.2

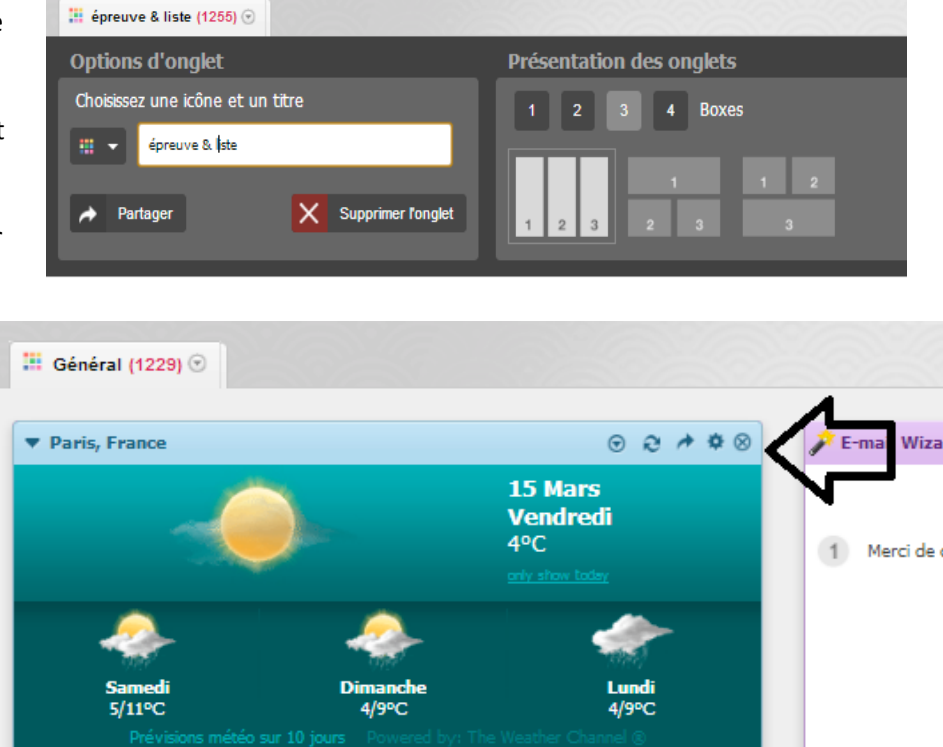

**8.** Choisissez un widget « Notes » (le jaune) et placez-le sur l'onglet « Épreuve et Liste ». Dans

Fiche n° 01 – Créez un classeur numérique d'histoire des arts – FICHE ELEVE  $\degree$  LE ROBERT / WEBLETTRES – Histoire des arts  $3^\circ$  – Collection Passeurs de textes l'aperçu du widget, cliquez sur « Ajouter à ma page ». Renommez-le « Composition du groupe » en cliquant sur la roue dentelée en haut à droite du *widget*. Puis dans la zone de saisie (= *type your texte here*) copiez les noms et les adresses *Netvibes* des camarades de votre groupe ou qui travaillent sur des sujets identiques aux vôtres.

**9.** Choisissez un widget « Lien » et placez-le à côté du widget précédent. Dans le champ « URL », copiez l'adresse de la FAQ d'histoire des arts : www.weblettres.net/passeursdetextes/hda/faq

**10.** Dupliquez ce module en cliquant sur le triangle inversé en haut du *widget*, changez sa couleur et modifiez le lien pour le faire pointer vers la page de présentation de l'épreuve sur le site de votre établissement.

11. Créer une liste de tâches pour organiser votre travail et noter comme première tâche « Choisir les objets d'étude de ma liste ».

#### Intégrez dans votre page un widget trouvé sur autre page

1. Dans un nouvel onglet de votre navigateur Internet, entrez à nouveau l'adresse du Netvibes qui vous avait le plus intéressé. Choisissez un widget qui vous intéresse et cliquez sur la flèche montante dans le coin supérieur droit « Partager ».

2. Choisissez l'onglet « Copier vers votre page ». Cliquez sur « copier » puis retournez sur l'onglet où vous devez retrouver ce *widget*, qu'il ne vous reste plus qu'à déplacer pour le ranger là où vous le souhaitez.

**3.** Créez cing autres onglets et nommer-les respectivement **« Objet 1 », « Objet 2 », « Objet 3 », « Objet 4 »** et **« Objet 5 »**. Ces noms pourront être personnalisés plus tard, lors que votre liste sera définitive.

Vous pourrez ajouter et retirer autant d'onglets et de *widgets* que vous le souhaiterez. Votre *Netvibes* privé est prêt.

## Fiche technique n° 3 : Présenter son dossier d'histoire des arts

*Vous pouvez utiliser* Netvibes *pour constituer le dossier d'histoire des arts à rendre à votre jury au minimum cinq jours ouvrés avant le déroulement de l'épreuve. Il vous suffit de créer un classeur* public et d'envoyer l'adresse à votre professeur référent d'histoire des arts.

#### **Créez votre page publique**

1. Identifiez-vous sur votre Netvibes et cliquez en haut à droite sur l'icône **D** x pour appeler le menu déroulant. Choisissez « Gérer » dans le menu déroulant.

**2.** Mettez à jour votre profil, en cliquant sur « **Éditer les informations du compte** ». Renseignez en particulier votre date de naissance (Attention, vous devez avoir 13 ans révolus pour utiliser cet outil !). N'oubliez pas de cliquer sur « **Save Change** ».

**3.** Cliquez ensuite sur « Gérer les *dashboards* », dans la partie grisée, cliquez sur « Votre page **publique, Activer »** et sur **« Personnel »**.

**4.** Entrez la description de votre page (thème de votre dossier et nom de votre établissement en particulier) et intégrez les mots-clés « histoire des arts » et « brevet ». Puis cliquez sur « Save *changes* ». Une zone verte « Page publique mise à jour » doit apparaître.

5. Cliquez ensuite tout en haut à gauche « Retour vers mon *dashboard* ». Cliquez sur la page en haut à droite et cliquer sur « Ma page publique ». Vous arrivez sur le page où se trouvera votre dossier d'histoire des arts.

### **Complétez votre classeur**

1. Utilisez les conseils de la fiche technique n°2 pour complétez ce nouveau classeur numérique (ou dashboard) et préparez vos onglets. Pensez à récupérer sur votre « *dashboard* » privé, les widgets que vous voulez y faire figurer.

**2.** Attention ! Veillez à respecter scrupuleusement la propriété intellectuelle et à ne pas récupérer des fichiers protégés par le droit d'auteur.

**3.** Envoyez le lien vers cette page à votre professeur.